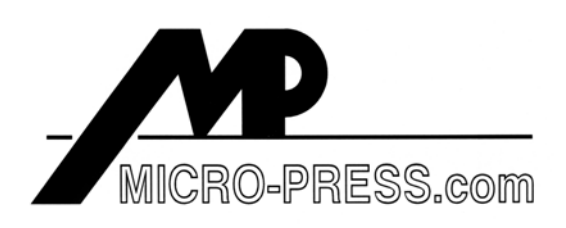

You are viewing sample pages from our textbook:

### *MicroStation V8 Training Manual 2D Level 2*

The first nine pages of Module 10 are shown below. The first two pages are typical for all Modules - they provide the Module title and set out the learning objectives. The suggested time for completion of the Module is given at the end of Page 10-2.

The instruction you see is typical of the combined information and exercise approach used throughout all Modules.

Please note the "Tool Tip" boxes on various pages; these are located throughout the Manual to emphasize a technique or to add specific points of information.

If you require more information about the contents of this book, paste this link into your web browser:

*http://www.micro-press.com/Contents\_MicroStation\_Level\_2.html*

or go to our Home Page at:

*http://www.micro-press.com*

or contact us by E-mail at:

*info@micro-press.com*

# **MICROSTATION V8 2D LEVEL 2**

*Module 10*

# **PATTERNING**

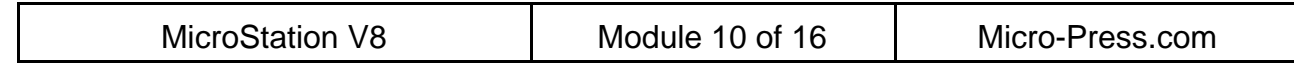

© Micro-Press.com Module 10 - Page 2

MicroStation V8 - 2D Level 2 Modules Copyright © 2002 Micro-Press.com

All rights reserved. Not parts of this publication may be reproduced, stored in a retrieval system, or transmitted, in any form or by any means, electronic, mechanical, photocopying, recorded, or otherwise, without prior permission of the author.

The author and publisher have taken care to ensure the accuracy of the information presented in this book, but makes no expressed or implied warranty of any kind, or assumes any responsibility for errors or omissions. No liability is assumed for incidental or consequential damages in connection with, or arising from, the use of the information contained herein.

MicroStation is a registered trademark of Bentley Systems, Incorporated. MS-DOS and Windows 95 are registered trademarks of Microsoft Corporation.

### **Module Information**

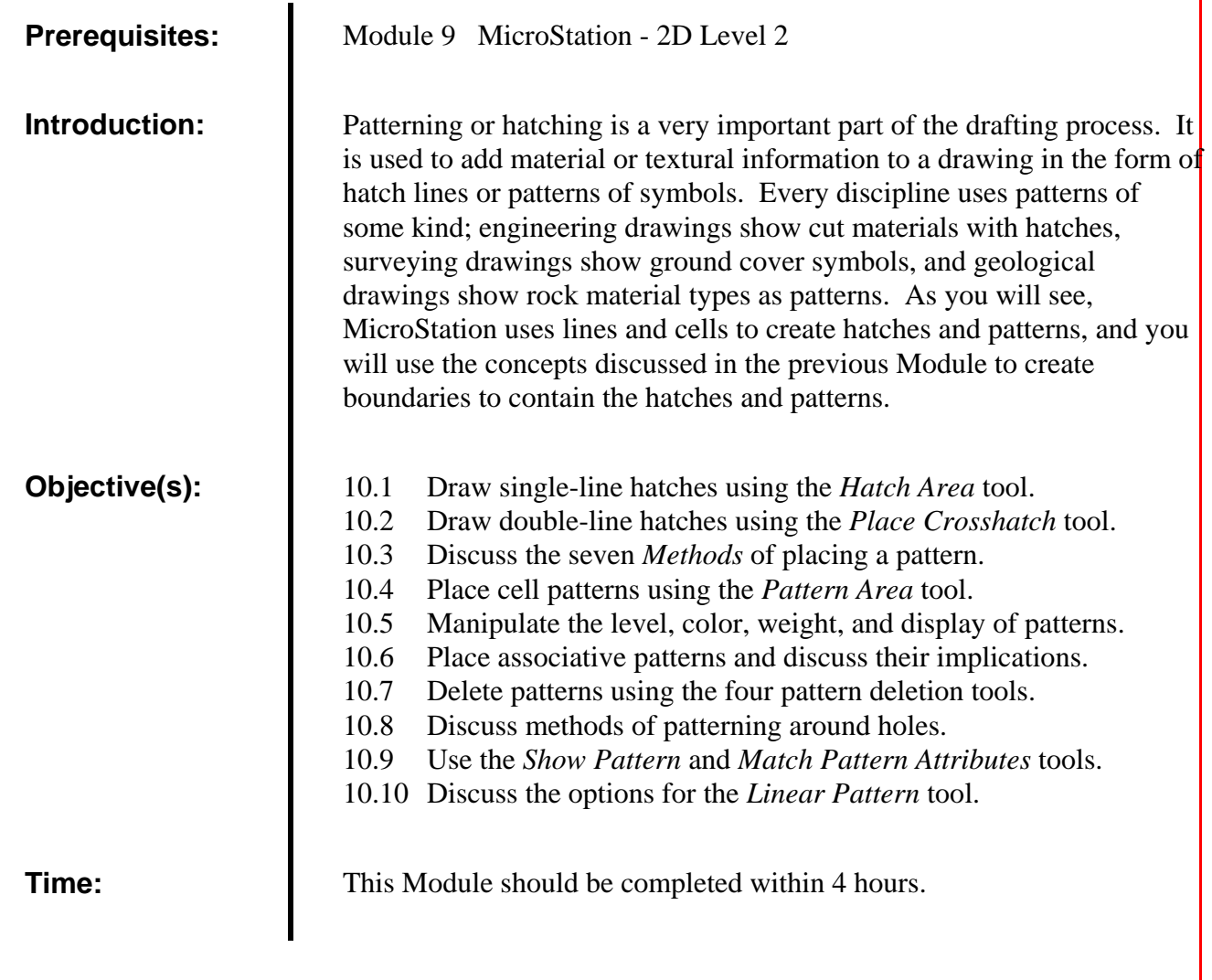

## **DISCUSSION:**

MicroStation provides two basic methods of adding hatching or patterns to drawings:

**Line Elements** Simple *hatching* is achieved by applying either *single-line* (hatching) or *double-line* (crosshatching) elements to a defined area.

**Cells** *Patterning* is achieved by applying a *pattern cell* to a defined area.

The three types of patterns look like this:

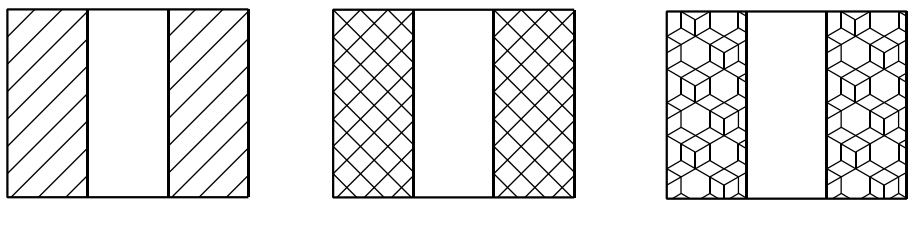

Single-Line Hatch Cross Hatch Pattern Cell

The terms *hatch* and *pattern* are essentially interchangeable, although *Patterning* is the official MicroStation term. In this Module I am generally using *hatch* to describe *line* patterns, and *pattern* to describe patterning with a *cell*.

For a hatch or a pattern to be successfully applied there are two statements that can be made:

Ideally, the *geometry* of the drawing elements should be as *accurate* as possible. Accuracy in this case means having the *vertices* of the enclosing elements *connected*. Nothing will stop the patterning process faster than a *gap* between enclosing elements!

For most of the hatching or patterning tools, MicroStation requires there to be *closed elements* present before a pattern will take place. This is particularly so if the pattern is to be *associative* (where the pattern is bound to the closed element). Depending on the method used, *you may need to create closed elements before starting the patterning process*.

Let's start the instruction with a simple single-line hatch, and then look at the process in greater depth :

#### *10.1 SINGLE-LINE HATCHES*

Start by drawing a *closed* shape:

**Step 1** Start the *Place Block* tool and draw a rectangle with dimensions of 3'-0" (900) high, by 2'-0" (600) wide.

**Step 2** Start the *Hatch Area* tool on the *Pattern* tool box.

Patterns 28 28 \*\*\* @ ~

Look at the *Tool Settings* window. The options are:

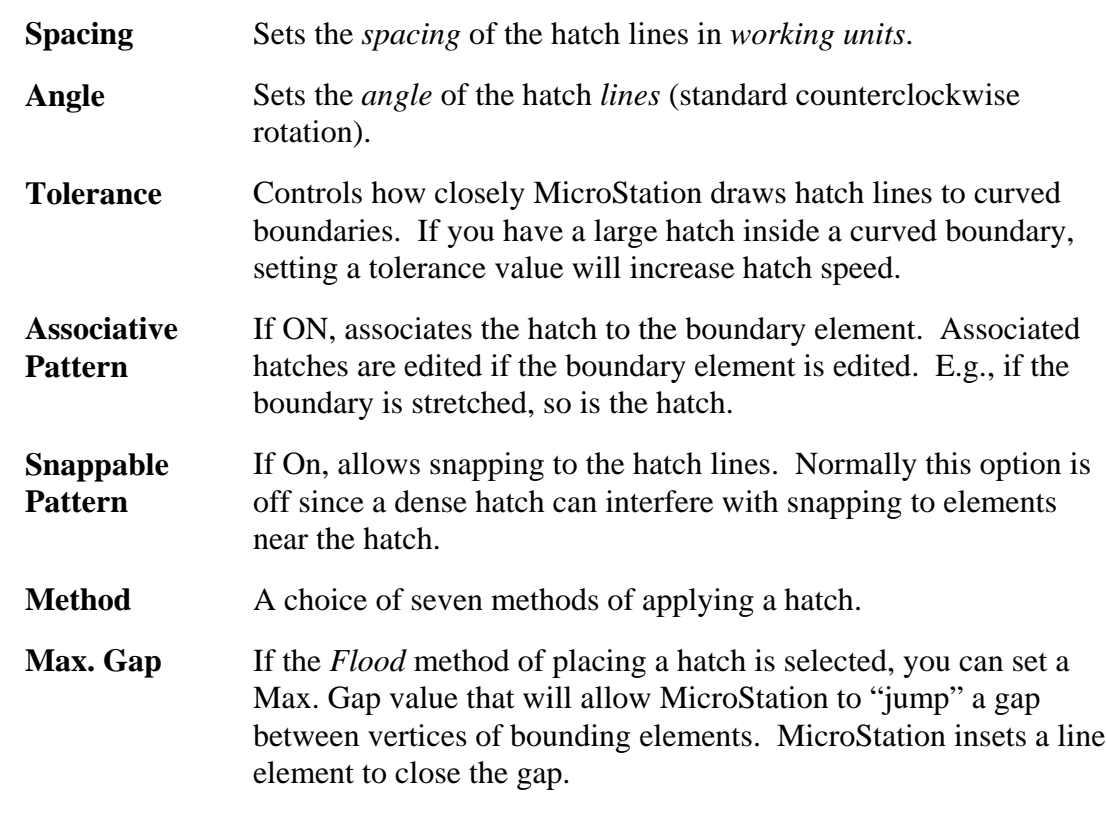

**Step 3** *Set* the option values to those shown in the illustration. The spacing is 3" (75).

You will use the *Element* method because the block you drew is a closed element. Follow the prompts in the *Status Line*:

**Step 4** *Data-point* to select the block.

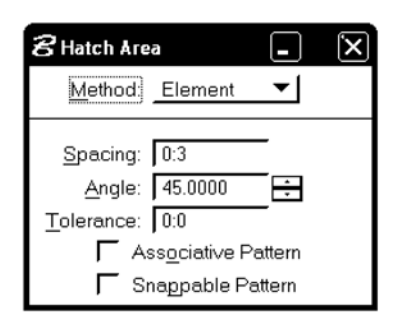

The next prompt is to *Accept @pattern intersection point*. MicroStation is asking you to select *a point through which a line of the hatch will be drawn*. In other words, you control where the hatch is started:

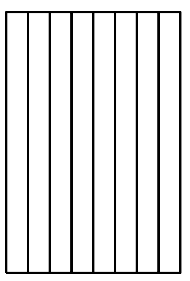

**Step 5** *Snap* to the upper-left corner of the block.

This will force the hatch to start at this corner. Since you have set the spacing at 3" (75), the hatch will display as vertical lines that divide the width of the block perfectly.

**Step 6** *Reset* to stop the tool.

The spacing option requires some comment. Clearly, you can control the spacing value to best advantage. For example, if you were designing a deck and you wanted to see the effects of placing 6" (140) planks at different angles and starting points, it is very easy to set suitable values and place several plank layouts in copies of the deck outline. Similarly, if you are hatching a machine part and the material hatching symbol requires that the hatch spacing be 1/8" (3), you can control the spacing value so that the hatch will *plot* at 1/8" (3) at whatever plot scale you are using.

On your own, *repeat* this hatch placement process, changing the *spacing* and *angle* options and data-pointing in other locations to locate the hatch. Don't change any other options yet.

#### *10.2 CROSSHATCHES*

Crosshatches are the same as single-line hatches except that you are offered *two* spacing and angle settings:

**Step 1** Start the *Place Crosshatch* tool.

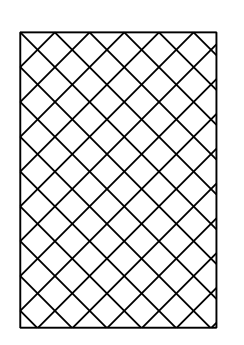

The *Tool Settings* window now offers the option of setting spacing and angle for the *second set* of hatch lines.

- **Step 2** Set values of  $3''$  (75) and  $135^{\circ}$  for the *second* hatch settings (leave the first hatch settings as they were before).
- **Step 3** *Data-point* to select the block.

**Step 4** *Snap* to the upper-left corner to define a point through which the hatching must pass.

*TOOL TIP !*

If you set the second spacing and angle values to *zero* in the second options box, MicroStation will automatically place the second set of hatch lines at *right-angles* to the first hatch lines and at the *same spacing*.

**Step 5** *Reset* to stop the tool.

On your own, try placing more crosshatches at different spacings and angles to see the effects.

#### *TOOL TIP !*

Hatches and crosshatches are placed as *graphic groups.* This allows you to manipulate the hatch as *individual lines* if *Graphic Group Lock* is OFF. If *Graphic Group Lock* is ON the hatch can be manipulated as a group.

#### *10.3 PATTERNING METHODS*

Take a closer look at the *Method* option for placing patterns:

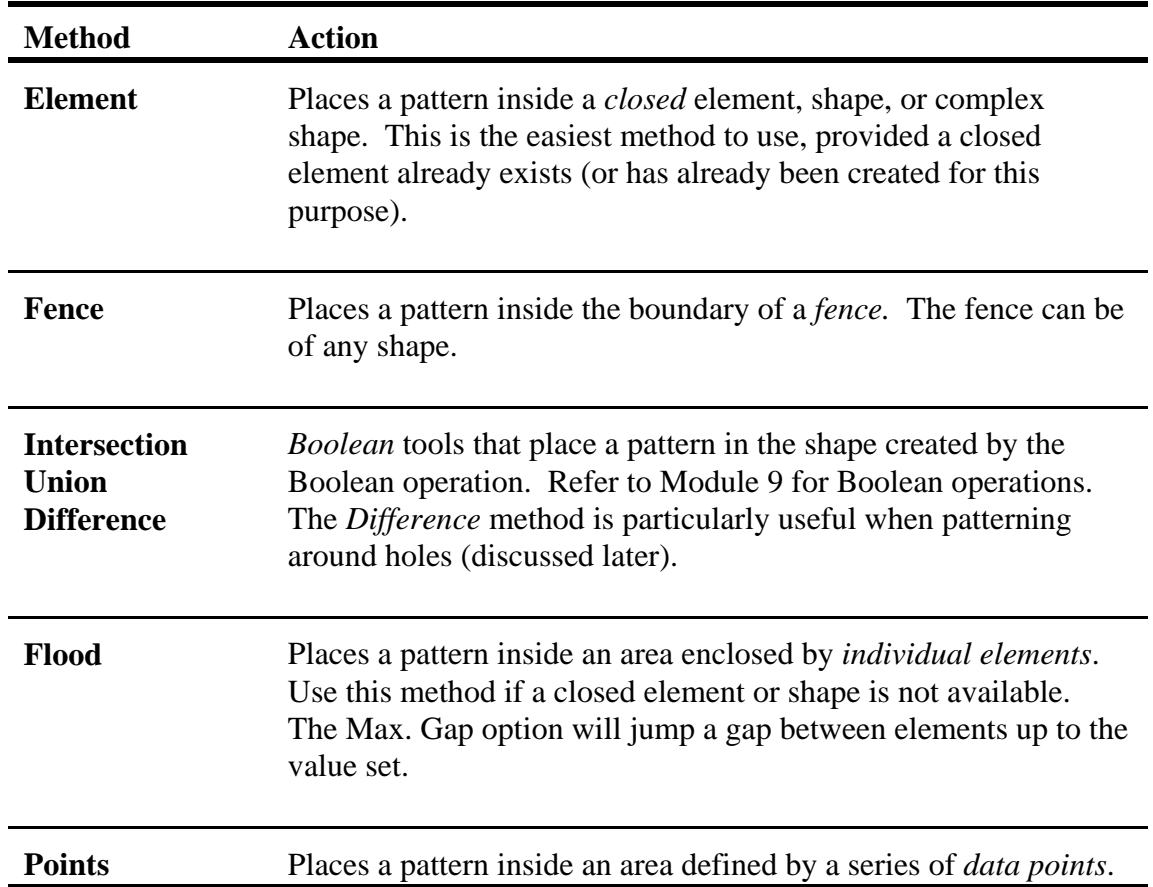

You can easily experiment with the *Fence* and *Points* methods. With the Fence method, place a fence before starting the tool. With the Points method you simply *data-point* to define the vertices of the boundary. To *close* the boundary, press the *Reset* button and MicroStation will automatically snap back to the *first point* you placed. Try both methods yourself.

To practice the three Boolean methods and the Flood method you need two new elements. Do the following:

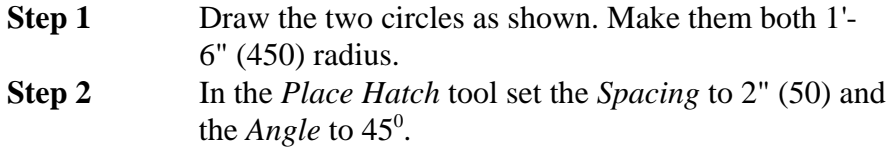

Start with the *Intersection* method:

**Step 3** Set the *Method* to *Intersection.*

Follow the prompts:

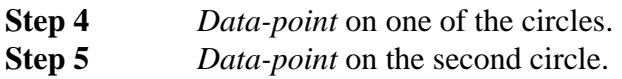

Both circles should now be highlighted.

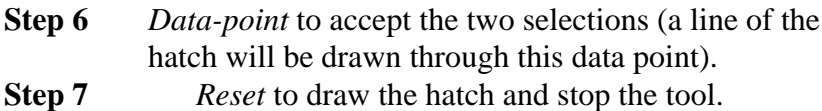

The hatch lines will display in the *intersecting* portion of the two circles.

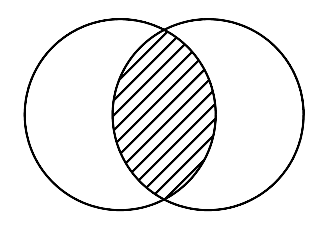

Try the same procedure with the *Union* and *Difference* methods. You should find the hatches to be similar to those shown below. There are two possible combination generated by the Difference method, depending on the order in which you pick the two circles.

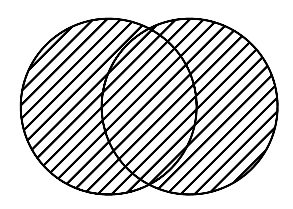

Union Method

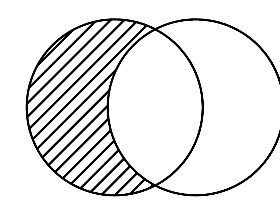

Difference Method Left-Right Picks

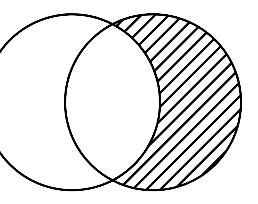

Difference Method Right-Left Picks

To apply the *Flood* method you simply data-point in the area where you want the hatch to be drawn. Remember that if the geometry is not closed you will see an error message on the Status Line. You can then connect all element vertices or set a Max. Gap value. There are three possible hatch locations using the Flood method as shown below.

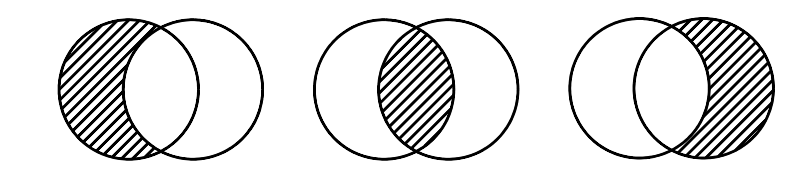

#### Flood Method

#### *TOOL TIP !*

When using the Flood method, it is a good idea to zoomin to the area to be patterned. This reduces the chances of MicroStation trying to pattern other than the area you have selected. However, be aware that MicroStation prefers that the *entire area* to be patterned is *visible* in a view. If not, the area may not be patterned.